# HTML Editor

This document is for a previous release of cPanel & WHM. To view our latest documentation, visit our Ho me page.

#### **For cPanel & WHM 11.44**

(Home >> Files >> File Manager)

**[Overview](#page-0-0)** [Toolbar](#page-0-1) [Insert an image](#page-8-0) [HotLink Protection](#page-8-1) [The File Browser](#page-8-2) [Get info](#page-9-0)

# <span id="page-0-0"></span>**Overview**

The HTML editor allows cPanel users to easily edit their HTML documents from the [File Manager](https://documentation.cpanel.net/display/1144Docs/File+Manager) interface (Home >> Files >> File Manager). This visual HTML editor, sometimes called a WYSIWYG editor, brings powerful editing functions of familiar desktop editors, like Microsoft® Word, to the web.

#### **Notes:**

- Due to customization, the screenshots in this guide may not match the HTML Editor interface that you see. See the table below for a full list of features that are available in the HTML editor.
- This guide is intended for end-users who want a simple way to create or edit a web page.
- For more information, read the [CKEditor User's Guide](http://docs.cksource.com/CKEditor_3.x/Users_Guide).

# <span id="page-0-1"></span>**Toolbar**

The editor includes a built-in toolbar with several different content tools you can use to edit content. The table below describes some of the important tools on the toolbar. For more information, read the [CKEditor User's Guide](http://docs.cksource.com/CKEditor_3.x/Users_Guide/Interface/Toolbar).

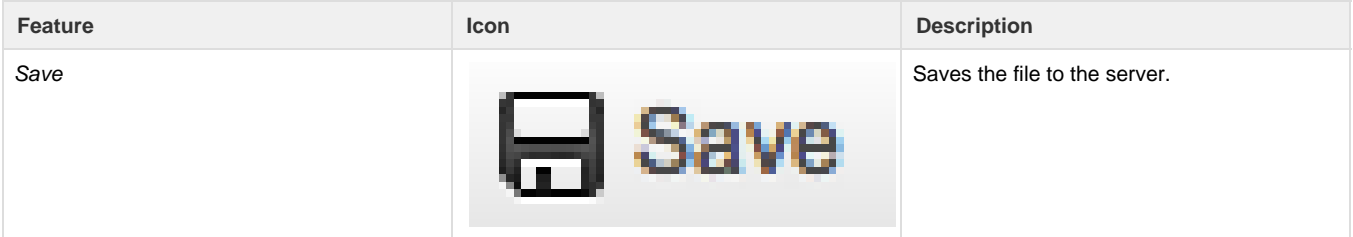

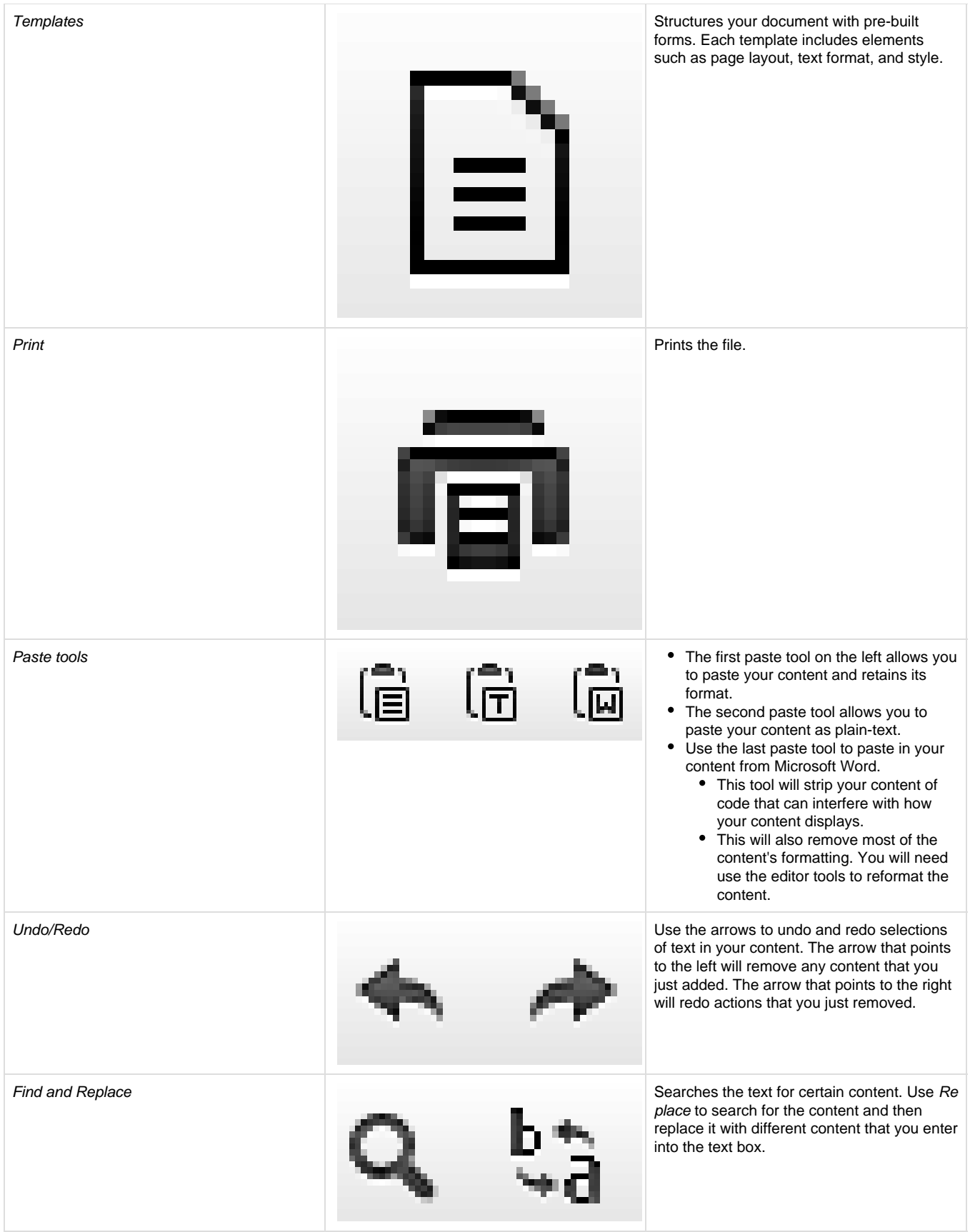

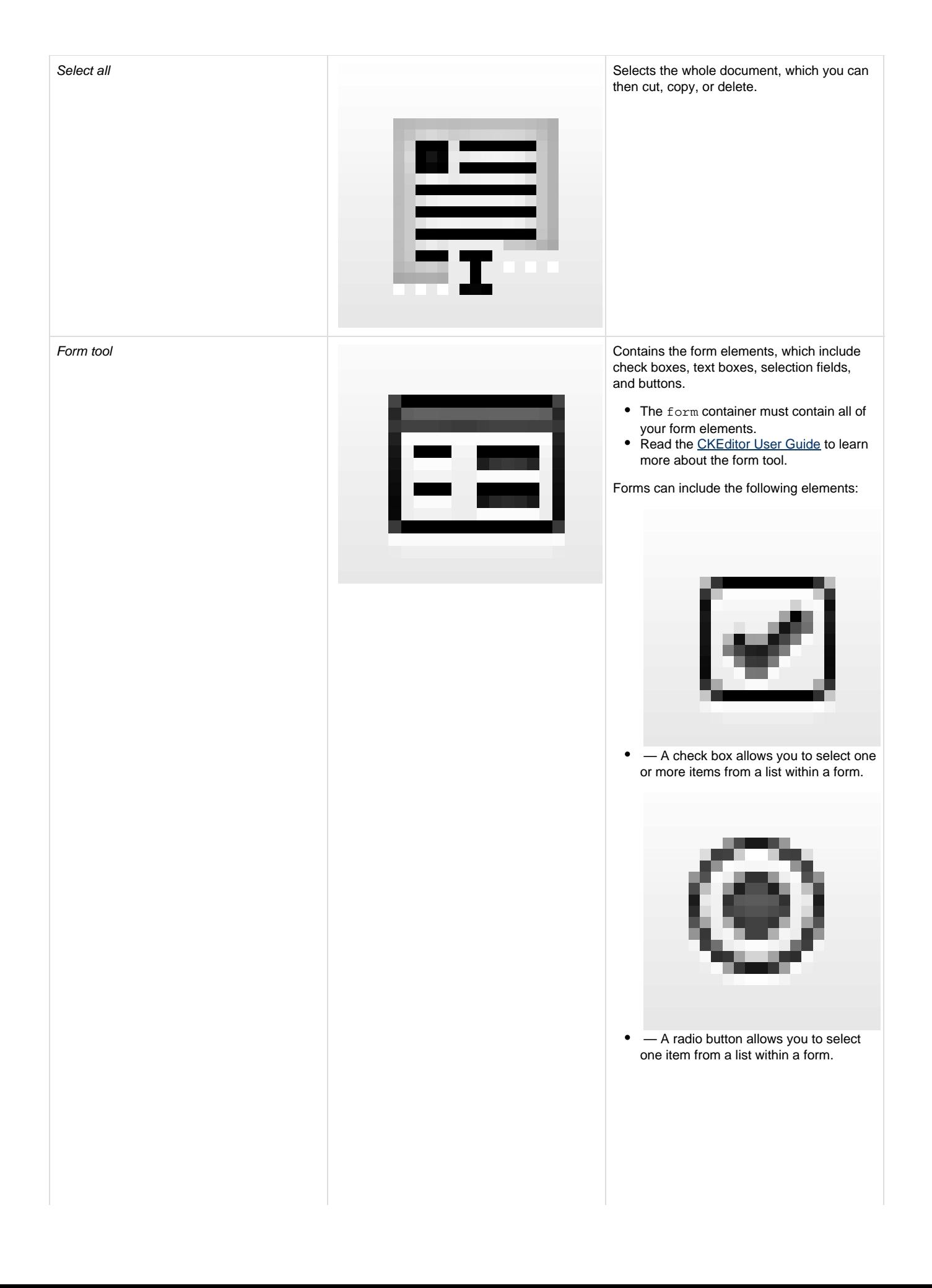

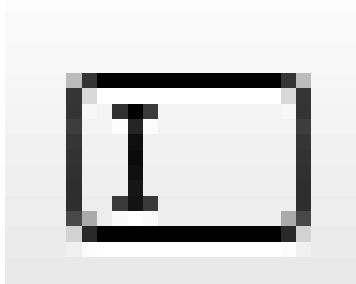

 — A text box is a single-line field that allows you to enter text.

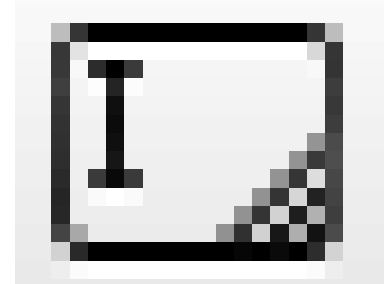

 $\bullet$   $-$  A text area is a scrollable, multiple-line field that allows you to enter text.

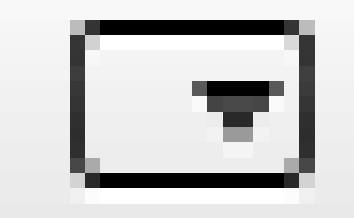

 $\bullet$  — A selection field is a scrollable list that allows you to select one or more options.

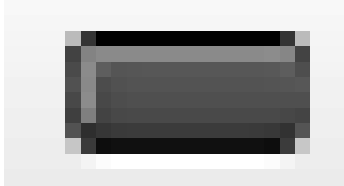

 — A button allows the user to complete  $\bullet$ and submit the form.

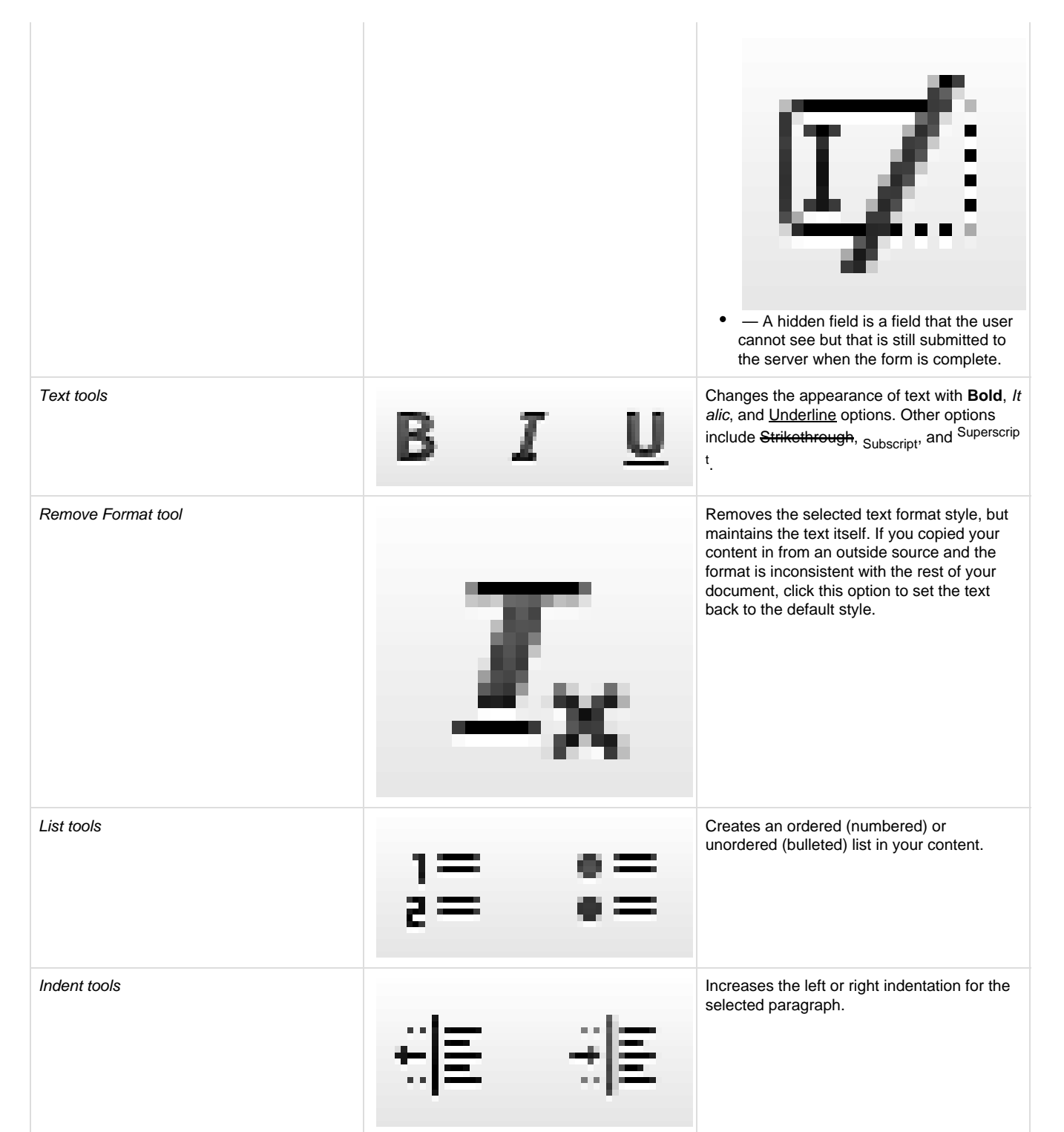

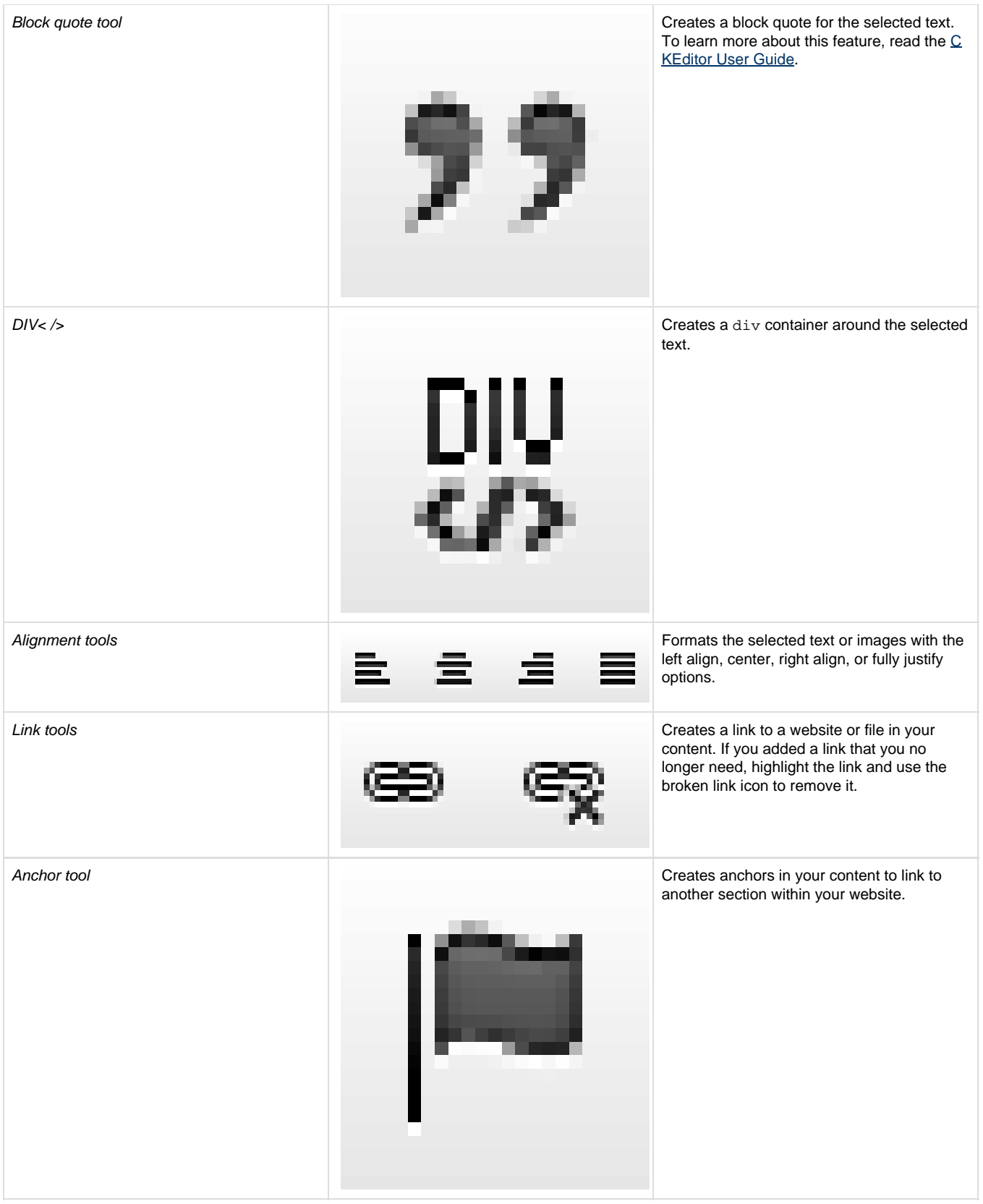

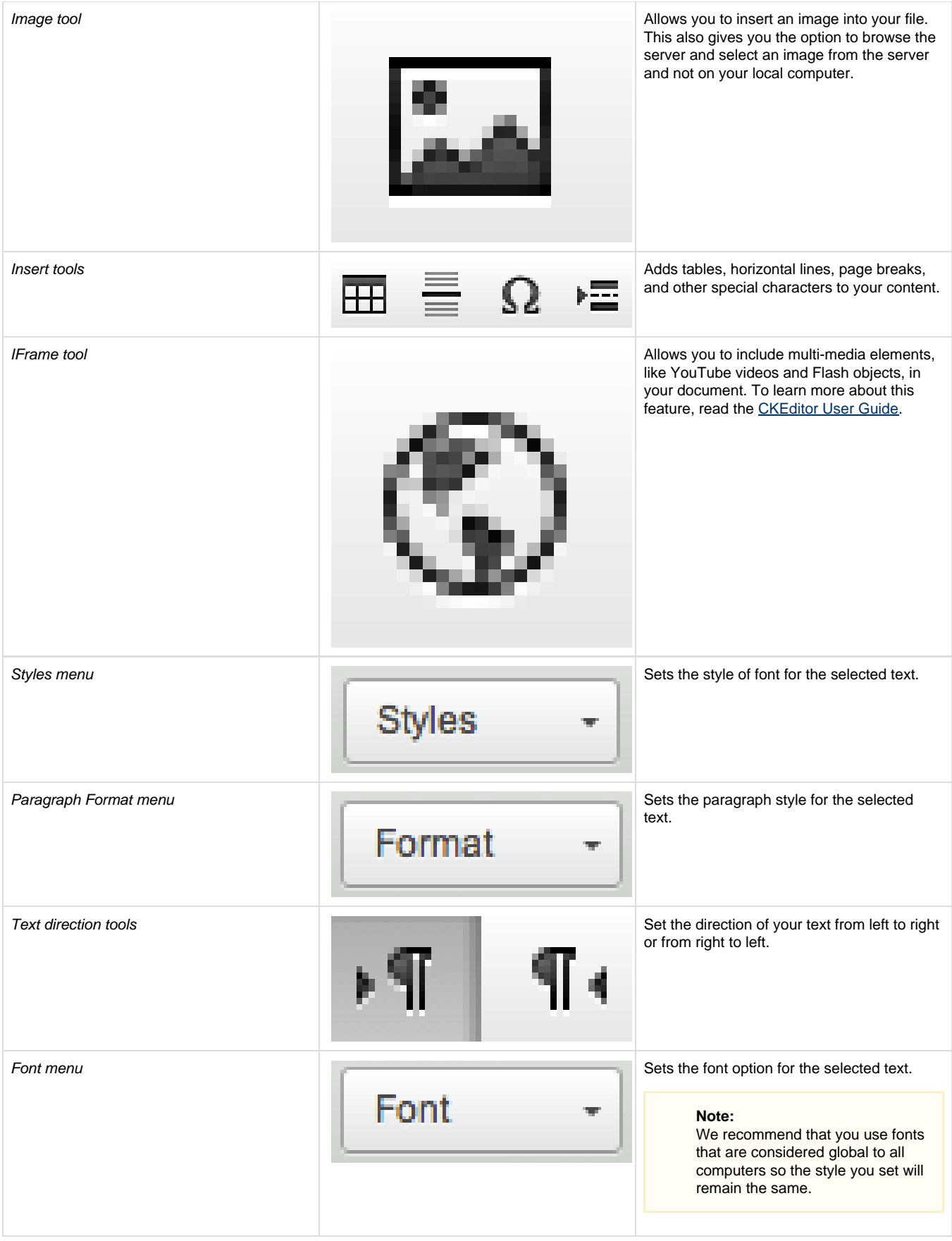

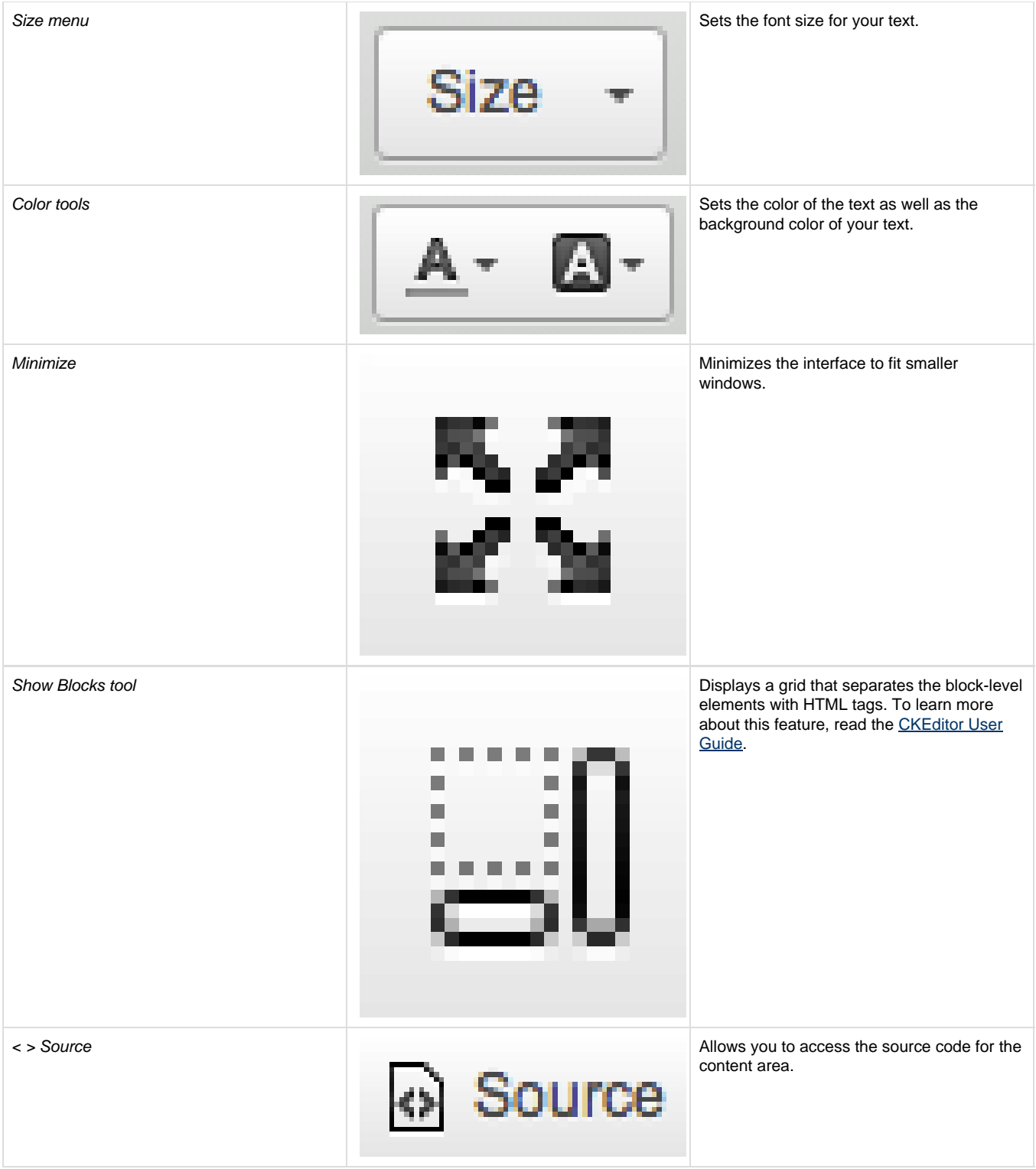

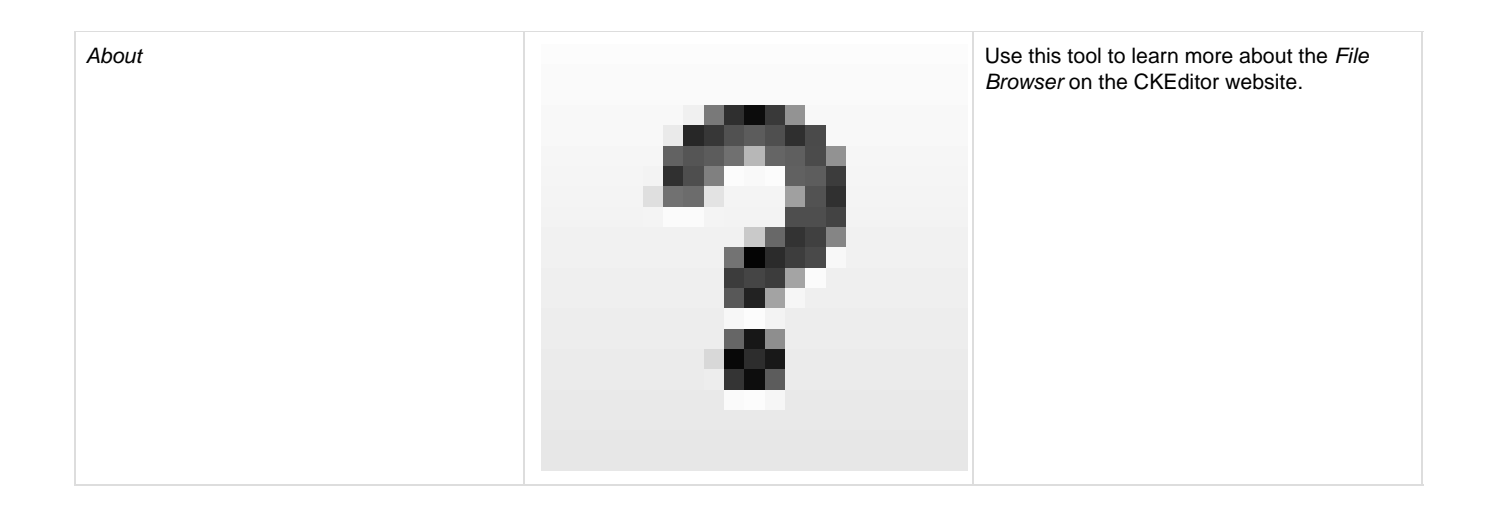

## <span id="page-8-0"></span>**Insert an image**

To insert an image, perform the following steps:

1. Click

 $\sim$ 

in the toolbar. The editor will display the Image Properties window. The Image Properties window includes the following tabs:

- Image Info (default) Allows you to set the image URL and manipulate how it will display in the document.
- Link Allows you to create an image link, which can point to, for example, another web page or a document.
- Upload Allows you to store your images on the server, where you can retrieve them without your local computer.
- Advanced Allows you to configure image options (for example, ID assignments, classes, tooltips, or CSS properties).

#### **Note:**

This tab is meant for users who have HTML and CSS knowledge.

2. Confirm your options in the Preview window and click OK.

For more information about the Image Properties window, visit the [CKEditor User's Guide.](http://docs.cksource.com/CKEditor_3.x/Users_Guide/Rich_Text/Images)

### <span id="page-8-1"></span>**HotLink Protection**

If you enabled cPanel's [HotLink Protection](https://documentation.cpanel.net/display/1144Docs/HotLink+Protection) feature (Home >> Security >> Hotlink Protection) and your list of enabled hotlinks excludes your primary domain account, you may not see embedded images.

To view a list of domains for which you enabled hotlinks, navigate to the [HotLink Protection](https://documentation.cpanel.net/display/1144Docs/HotLink+Protection) interface (Home >> Security >> HotLink Protection). Add your primary account's URL to the URLs to allow access list. For example, if your primary domain is example.com, add http://cpanel.e xample.com/.

#### <span id="page-8-2"></span>**The File Browser**

The Browse Server option directs you to the HTML editor's File Browser. You can use this to browse, upload, and manage images on the cPanel web server.

The File Browser interface is similar to other conventional file browsers that you find on your computer's operating system.

We have divided the interface into four sections:

1. Toolbar — A series of buttons that quickly execute specific file browser functions.

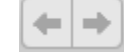

i

— Move up or down levels of folders.

- Get more information for the selected file.
- 2. Folders pane Organizes the folder hierarchy for easy navigation. Use the arrows to expand and collapse the different hierarchical levels.
- 3. Files pane Lists the files available in the selected folder.
- 4. Status bar The section at the bottom of the interface that displays information about, for example, the selected file or the total number of files in the folder.

## <span id="page-9-0"></span>**Get info**

Select a folder and click

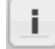

to view information about that folder.

**Note:**

You can also right-click a folder and click Get info.